## How to buy 4th level Reserved Seats

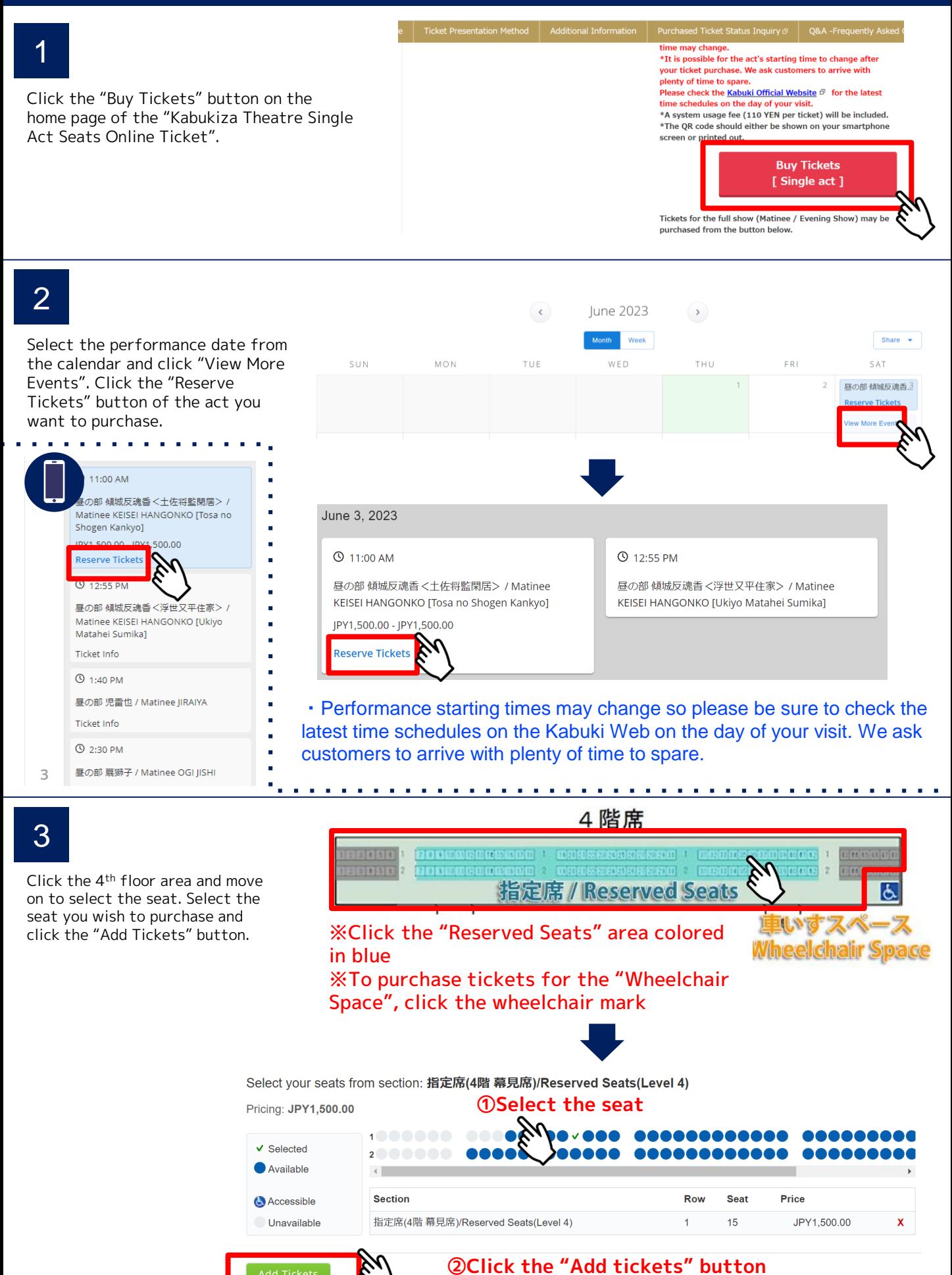

Check the ticket details and click "Continue".

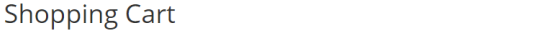

00:09:39 Please complete your purchase by the time shown or your tickets and items in your cart will be released for others to purchase.

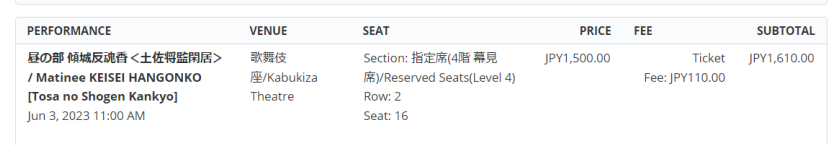

REMOVE

**CLEAR SHOPPING CART** 

Total: JPY1,610.00

CONTINUE SHOPPING | ADD MORE TICKETS

## Delivery Method

## **CREDIT CARD + PRINT AT HOME**

**CREDIT CARD + PRINT AT HOME**<br>You may print your tickets now or print them later using a link found in your purchase confirmation email. Please add "ticket.e-tix.jp@etix.com" to your<br>email address book to ensure delivery.

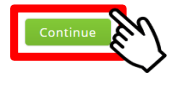

Fill out the shipping address

and click "Reserve".

5

## **Shipping Address**

Email \* Re-enter Email \* ✔ ave checked the order details at the top of this screen, read all Terms  $\mathbf{\mathbf{\mathcal{M}}}$ tions and agree to it before submitting the order.

 $*$ If th r details (ticket type, number of tickets, amount) are different, click "VIEW SHOPPING CART" at the top of this screen, then remove the incorrect

selection and correct it.

\*Submit the "Reserve" button will complete the order.

\*For online payments such as credit cards, we will make an immediate payment after entering the payment information on the payment screen on the next page.

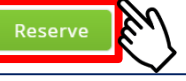

6

Enter your card information and click "Pay" within 10 minutes.

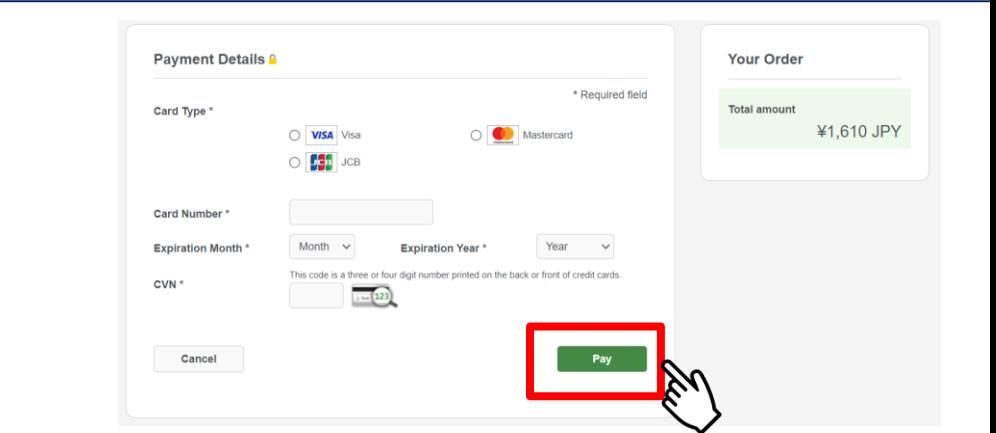

7 Pure confirmation code will be shown when your<br>
purchase is completed. Please take a note of **8** The confirmation code will be shown when your your confirmation code.

Order: 21014484

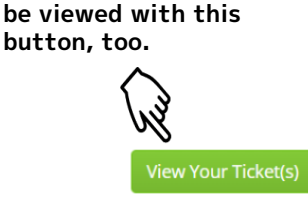

**The QR code ticket may** 

- 
- After receiving the "Order Confirmation Email", please verify the QR code ticket from "View Your Ticket".

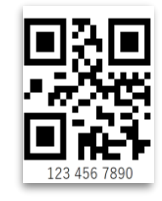

**A QR code will be issued per seat.**

※The QR code will be required when entering the theatre. It should either be shown on your smartphone screen or printed out.

Thank you! Your order is complete.